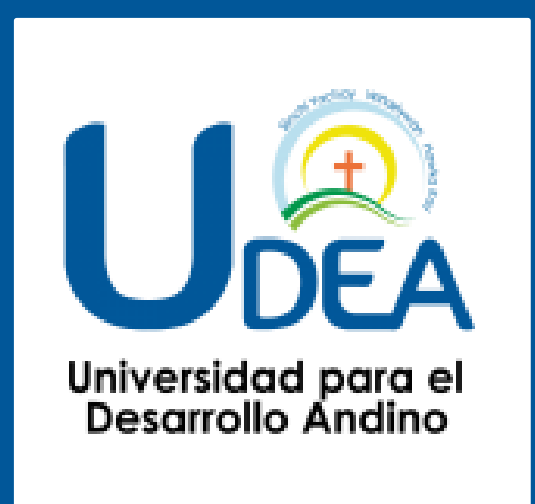

# **SISTEMA INTEGRADO DE GESTIÓN UIVERSITARIA**

**Oficina de Coordinación Académica <sup>y</sup> Computo <sup>2023</sup> UDEA**

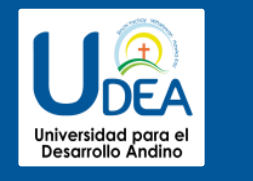

**S.I.G.U. (Sistema Integrado de Gestión Universitaria), permitirá gestionar** 

**los procesos académicos y administrativos de manera eficaz, salvaguardando ante todo la integridad y seguridad de la información. Usted debe acceder al link de Intranet de la página principal de la Universidad para el Desarrollo Andino.**

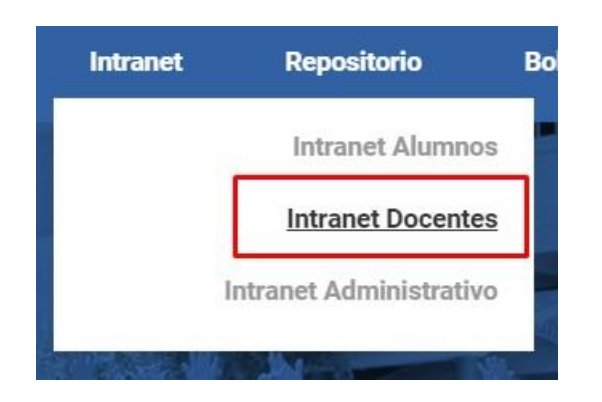

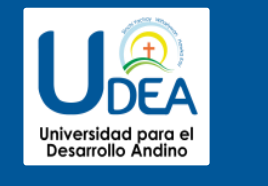

**http://udea.sigu.pe/docente/entrar**

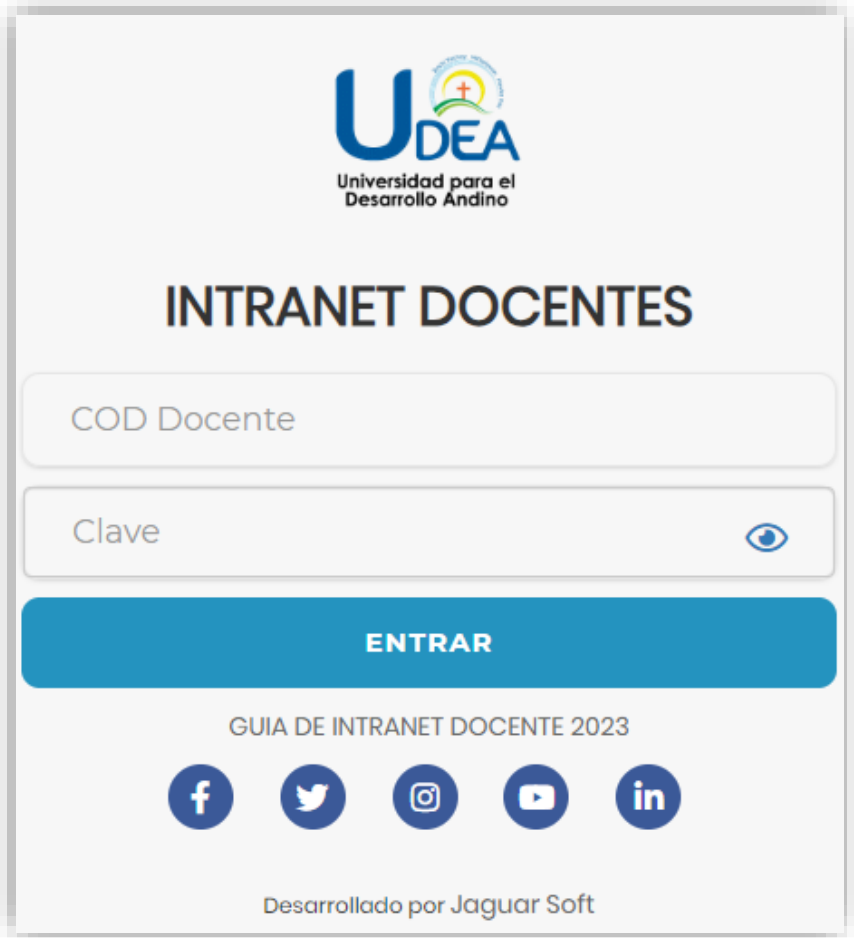

### **http://udea.sigu.pe/docente/entrar**

**S.I.G.U. (Sistema Integrado de Gestión Universitaria), es un servicio académico y administrativo accesible desde cualquier dispositivo móvil.**

**También puede acceder desde un navegador Web ya**

**que S.I.G.U. es 100% Web.**

**Sus credenciales de acceso lo tramitará en la oficina**

**de Coordinación Académica.**

#### **INGRESANDO AL SISTEMA WEB – DOCENTES**

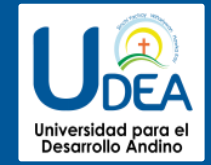

**http://udea.sigu.pe/docente/entrar**

#### $\equiv$  INTRANET DOCENTES

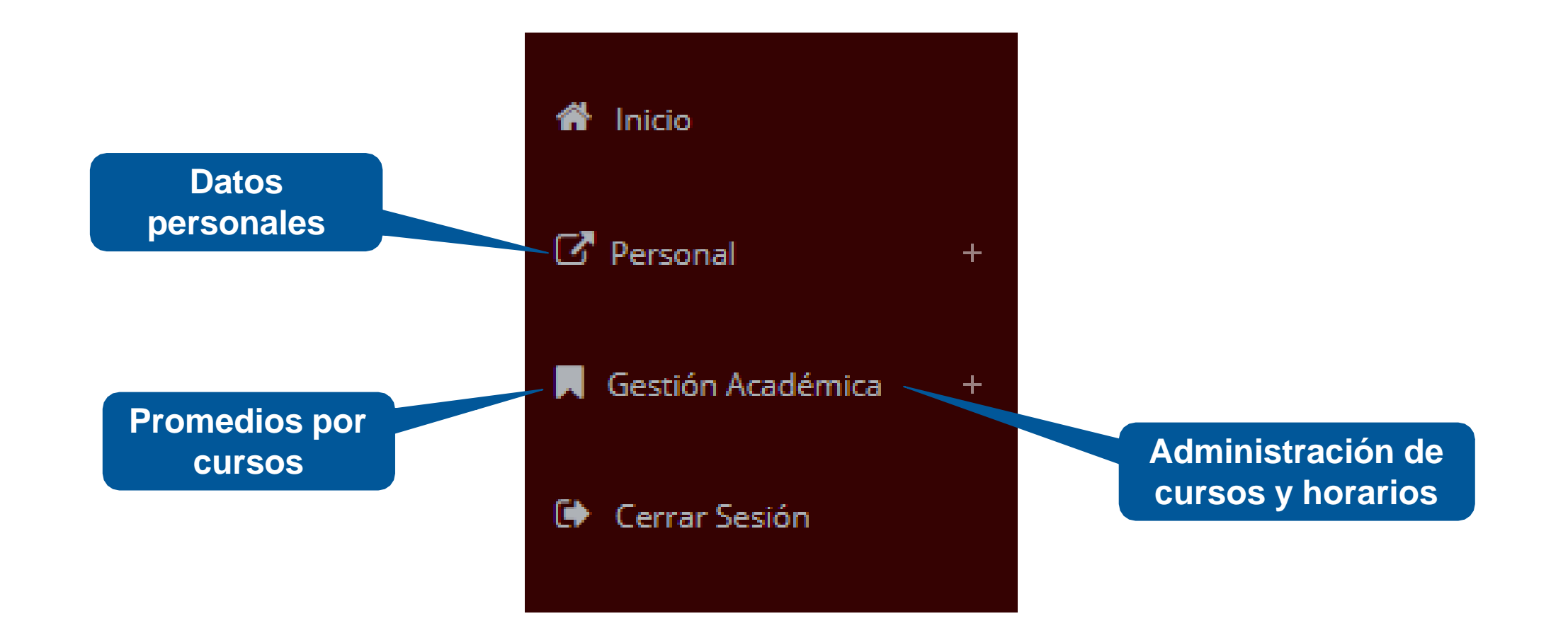

# **CAMBIANDO CLAVE TEMPORAL - DOCENTES**

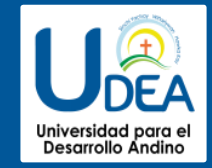

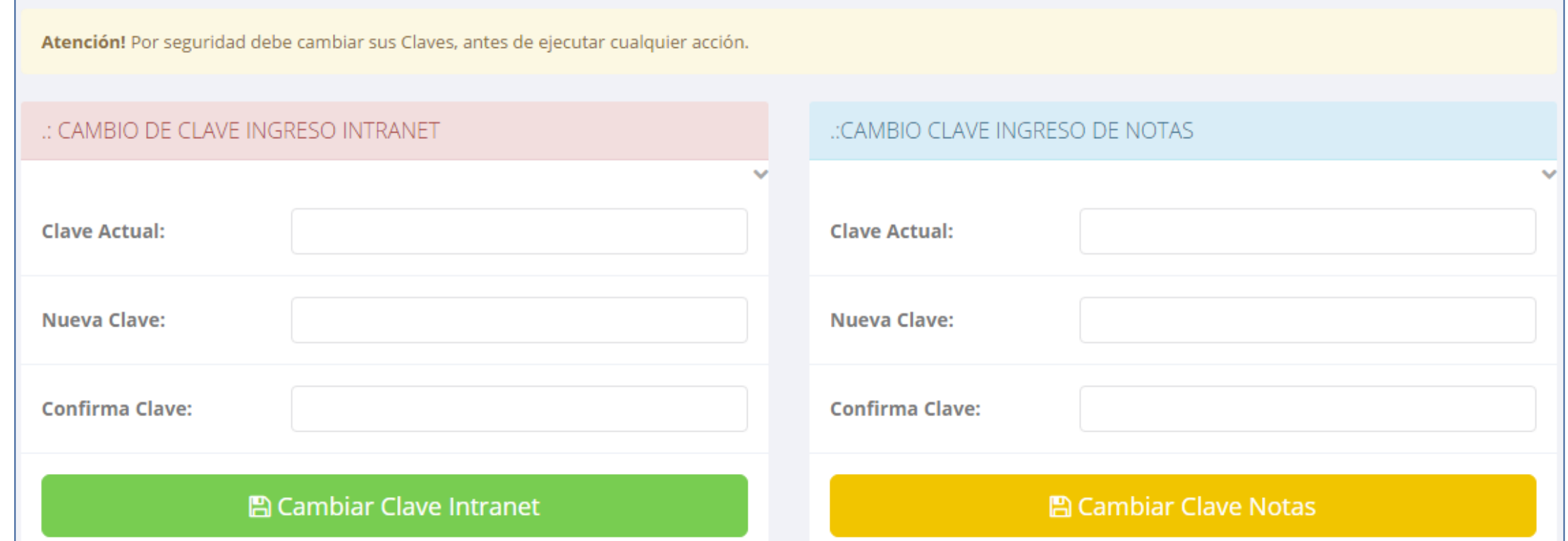

- ✓ **En su primer acceso a la Intranet Docentes debe cambiar sus claves de acceso.**
- ✓ **La 1ra clave es referente solo al acceso a su Intranet.**
- ✓ **La 2da Clave es para el ingreso de notas.**
- ✓ **Al grabar correctamente debe salir un mensaje de éxito.**

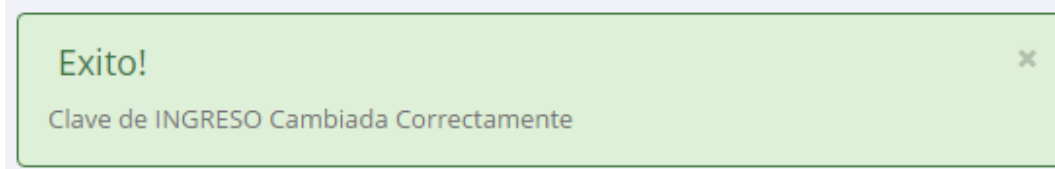

### **PERSONAL – DATOS PERSONALES**

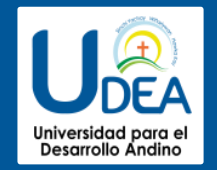

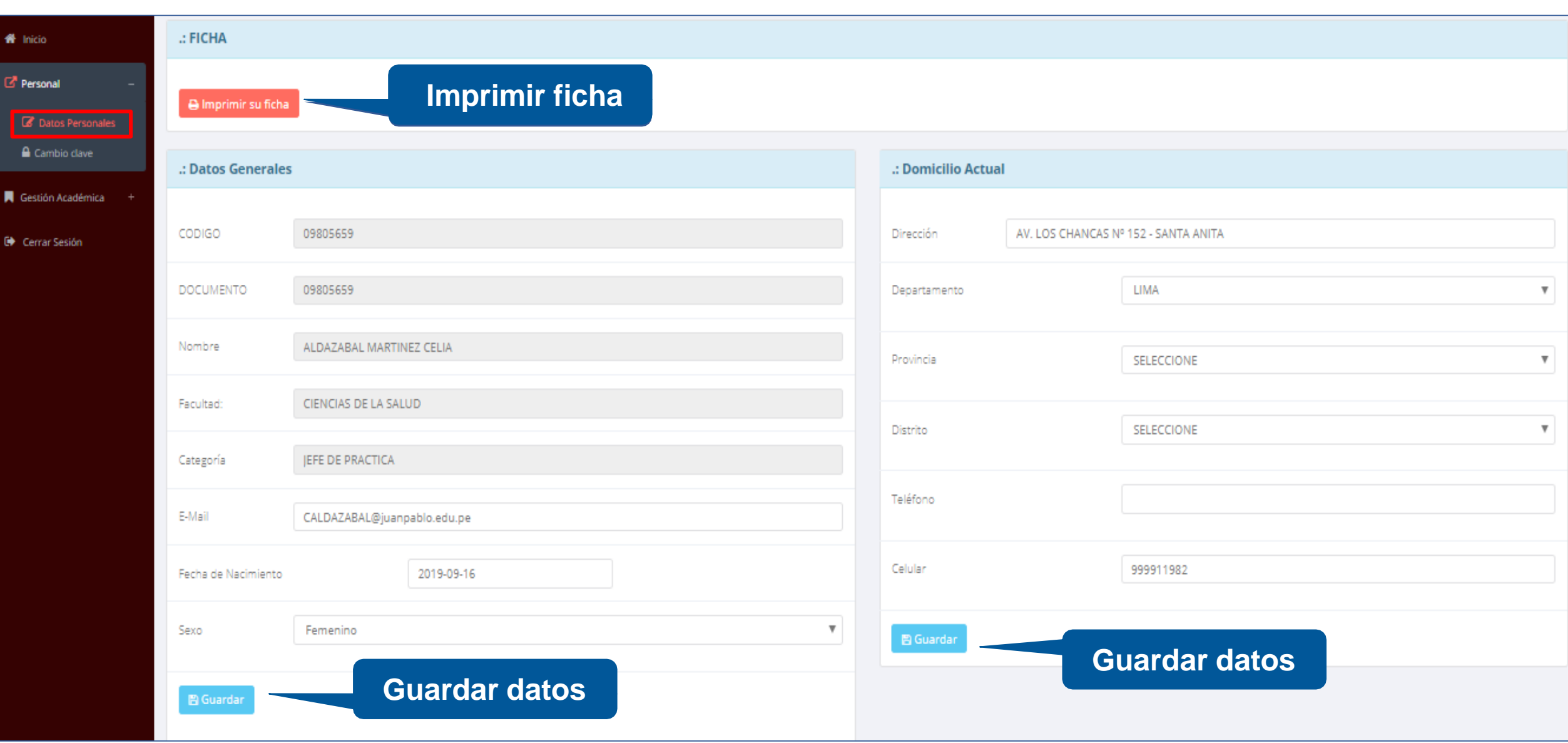

### **INGRESO DE NOTAS - DOCENTES**

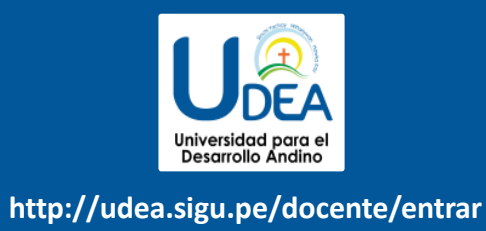

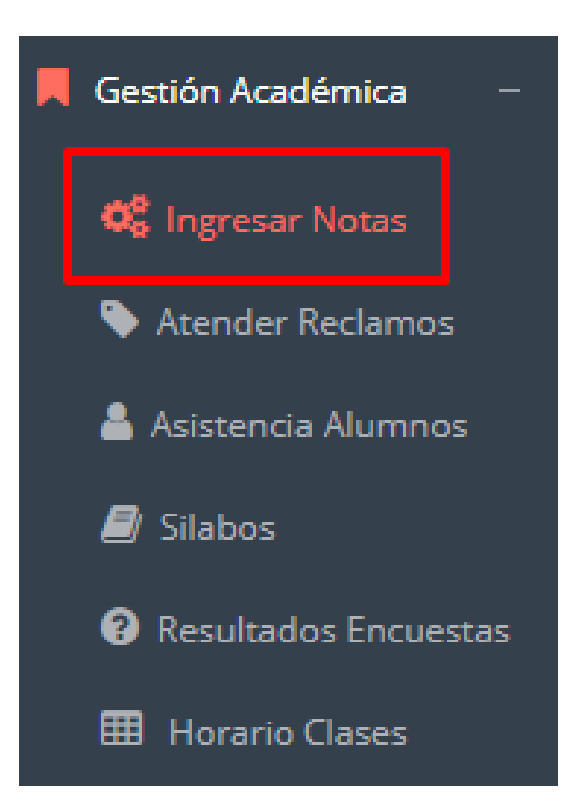

- ✓ **Para ingresar las evaluaciones de los alumnos debe ingresar a la opción del menú: "Ingresar Notas" como muestra la imagen.**
- ✓ **Recuerde que para ingresar notas, el sistema le solicitará su segunda clave.**
- ✓ **Por seguridad e integridad de las notas, la evaluación se cerrara automáticamente al grabar.**

**Cualquier inconveniente por favor comunicarse con el área académica de la universidad.**

**Correo:** [warango@udea.edu.pe](mailto:warango@udea.edu.pe) / **Celular:** 981409731

### **INGRESO DE NOTAS - DOCENTES**

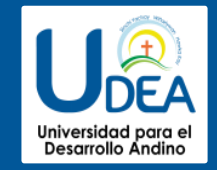

**http://udea.sigu.pe/docente/entrar**

 $\overline{\mathbf{v}}$ 

- ✓ **Primero debe seleccionar la** GESTION ACADÉMICA - MÓDULO DE NOTAS **modalidad y el periodo académico** Seleccionar Modalidad: **Seleccionar Periodo: de su carga lectiva, seguidamente** PRESENCIAL  $2019 - 1$  $\mathbf{v}$ **haga clic en Ver Cursos Ver Cursos**
- ✓ **El sistema le mostrará sus cursos a cargo que previamente coordinación académica**

#### **configuró para el periodo seleccionado. (Ver Imagen)**

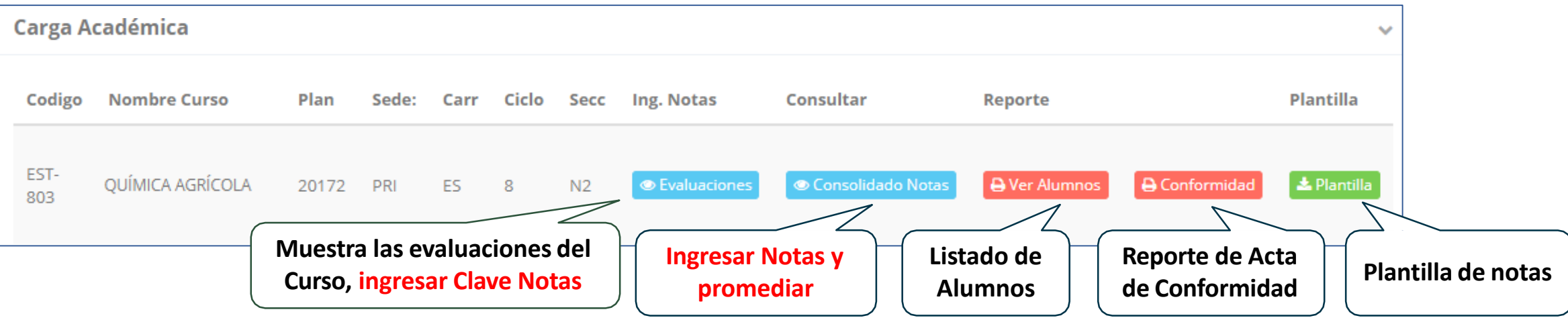

# **CONSOLIDADO (Ingresar Notas y Promediar)**

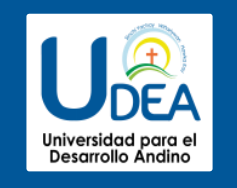

✓ **La opción de consolidado** 

**evaluaciones pendientes** 

**de ingresar, así como las** 

**fechas limites para** 

**presentar el acta de** 

**evaluación y hacer clic** 

✓ **Seleccione una** 

**en "Ver Notas".**

**notas.**

**de notas mostrará las** 

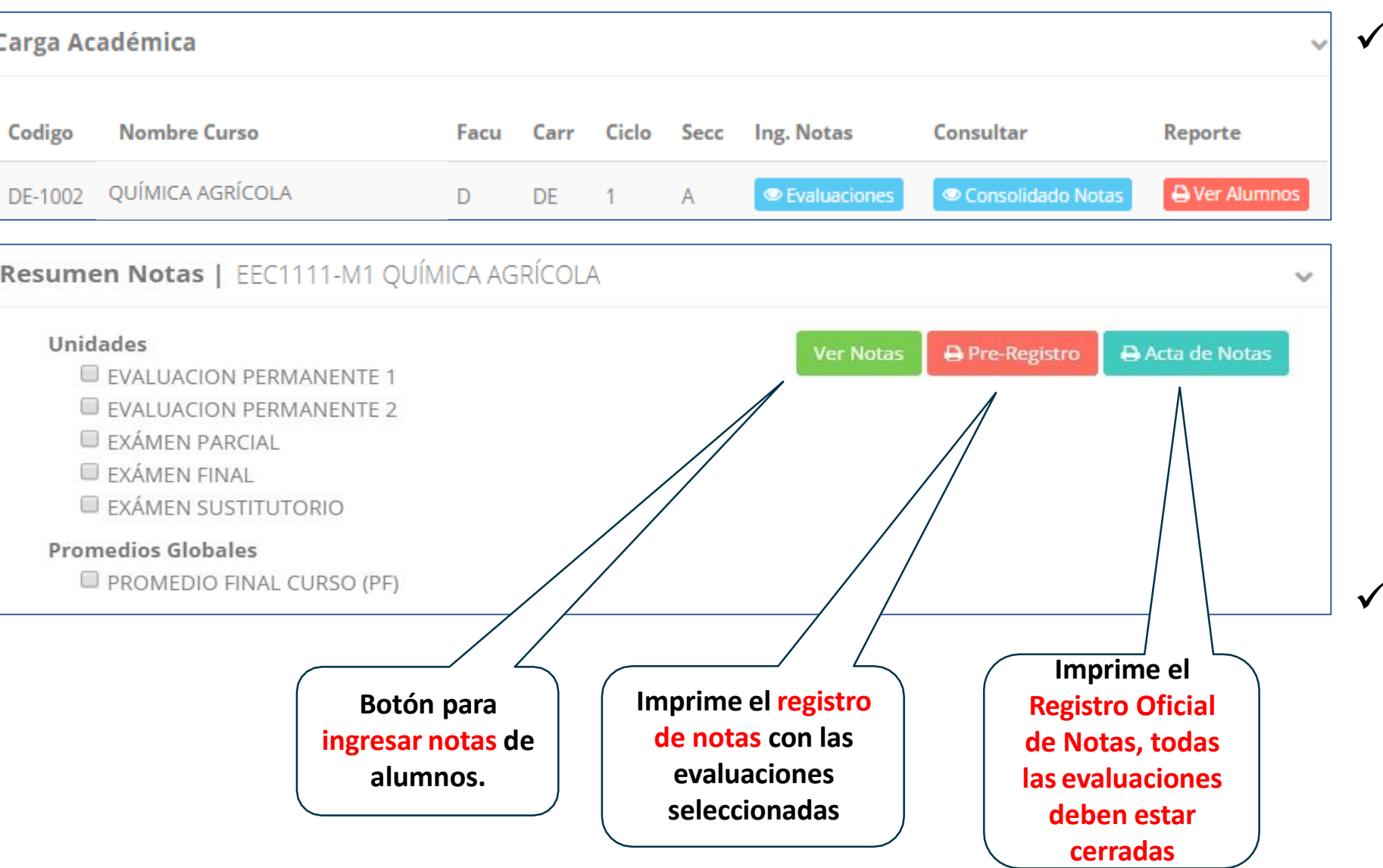

# **CONSOLIDADO (Ingresar Notas y Promediar)**

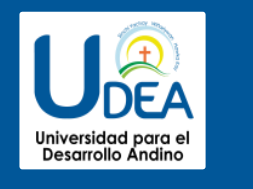

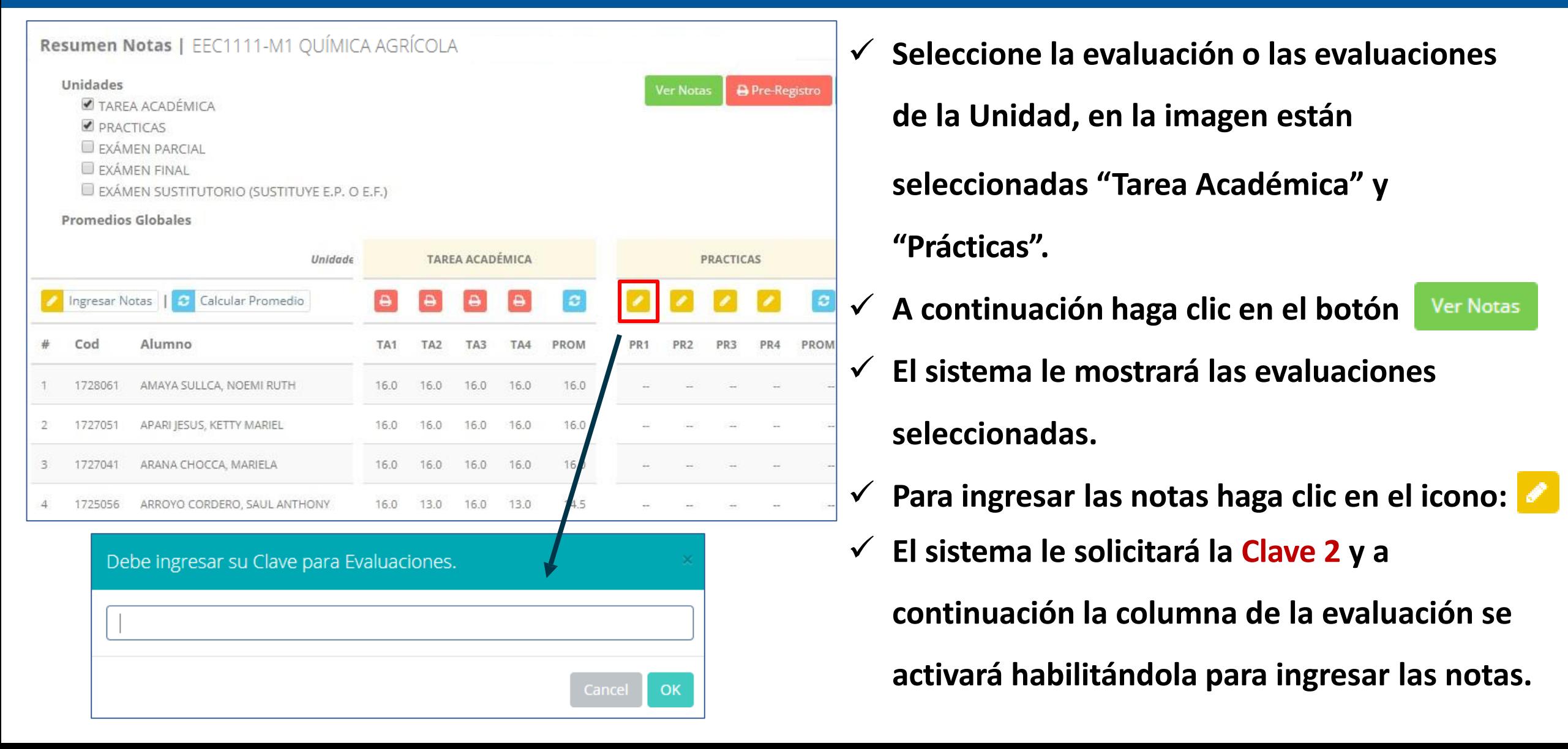

# **CONSOLIDADO (Ingresar Notas y Promediar)**

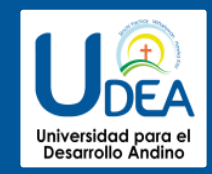

#### ✓ **Ingrese las notas de los alumnos y en la parte**

#### **inferior se mostrará el icono**

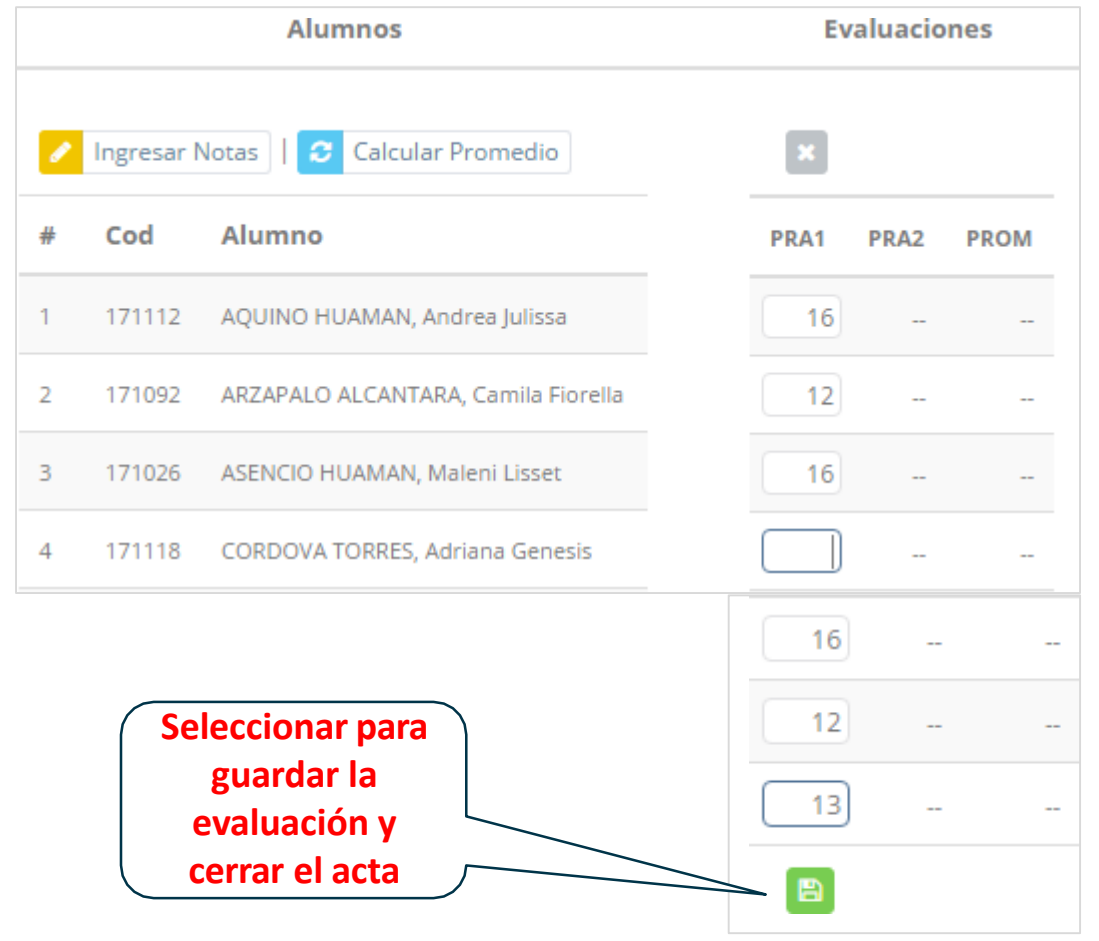

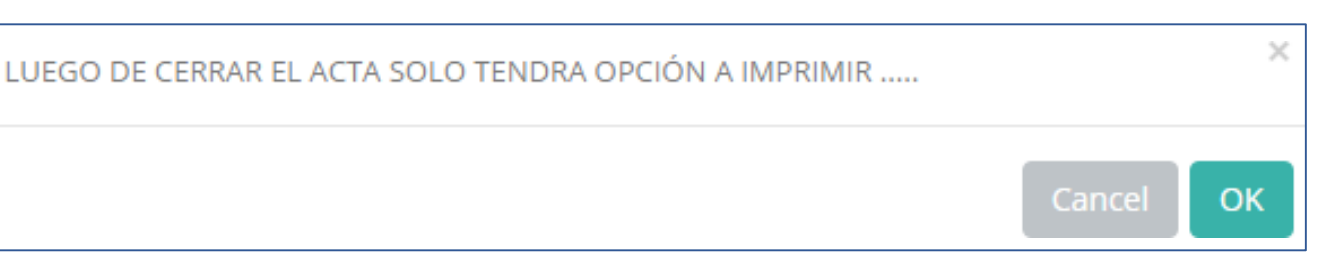

✓ **El sistema le advierte que una vez ingresada las**

**notas, el acta se cerrará. Puede solicitar que se abra el acta en el área de Coordinación**

#### **Académica.**

✓ **El icono promediará la unidad.**

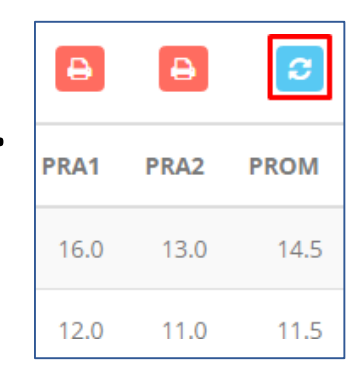

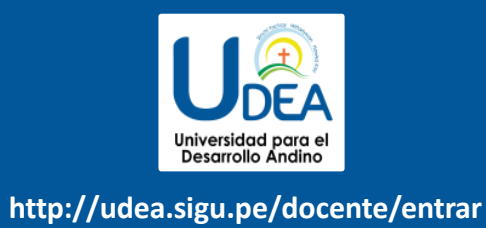

✓ **El icono en la columna "PF" procesará todos los promedios con sus respectivos pesos y obtendrá** 

**el Promedio Final del curso incluyendo el sustitutorio (leer reglamento de evaluaciones).**

**Estos botones en** *Pre-Registro* **A Acta de Notas mostrarán el acta auxiliar de notas, como se muestra en la** 

#### **siguiente imagen:**

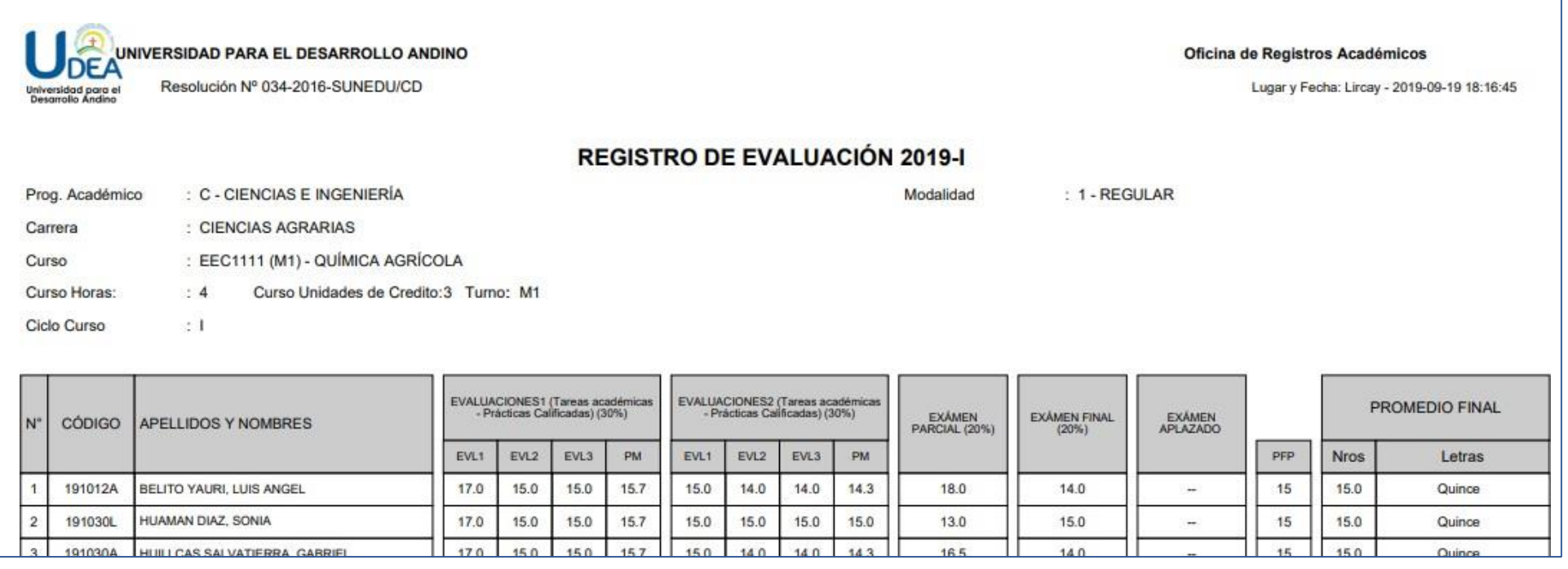

# **VER EVALUACIONES (Ingresando Notas – 2da forma)**

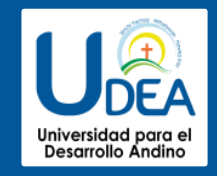

**http://udea.sigu.pe/docente/entrar**

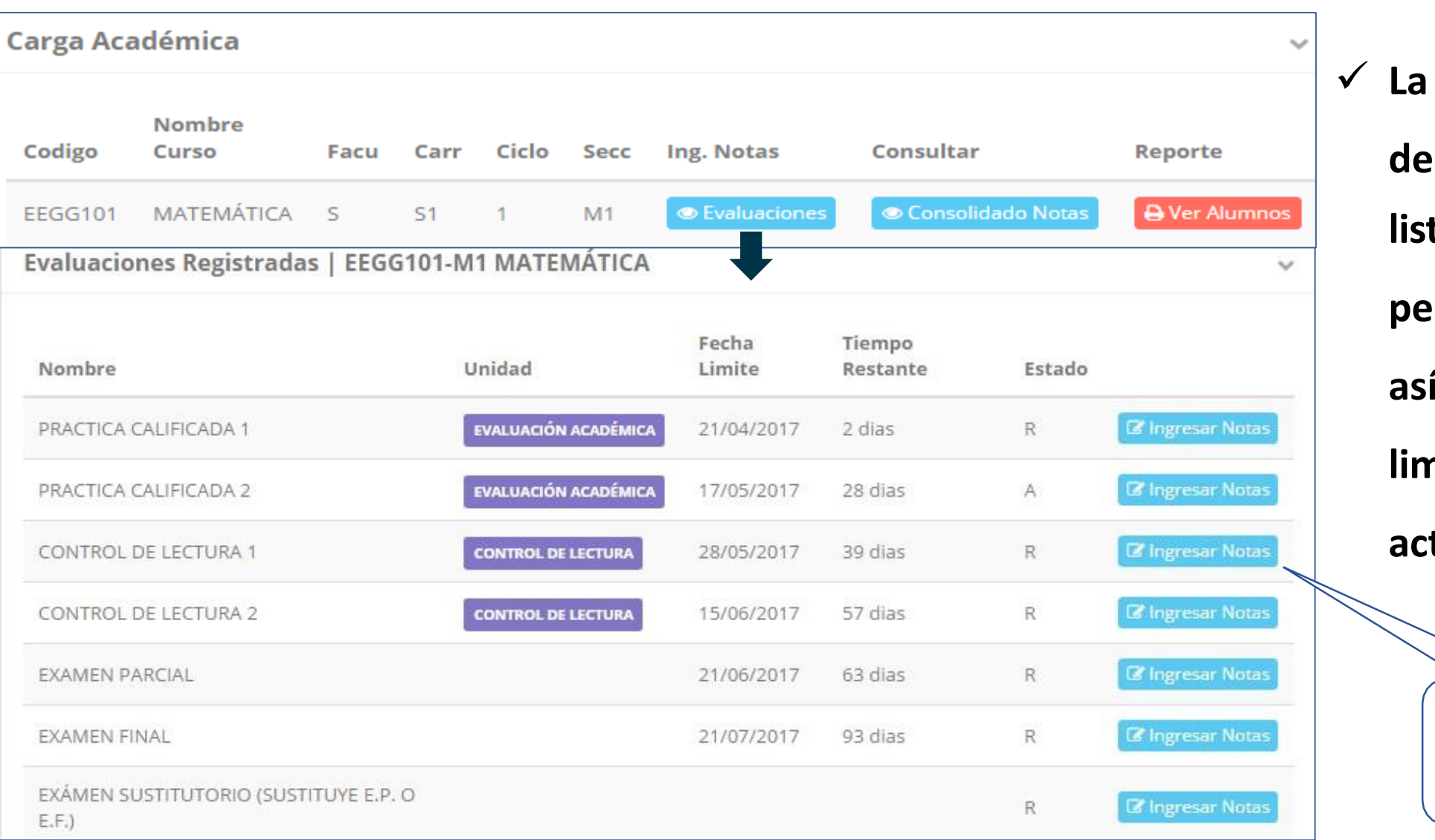

**opción** de ● Ver Evaluaciones **de un curso mostrará la lista de evaluaciones pendientes de ingresar, así como las fechas limites para presentar el acta de notas.**

> **Botón para ingresar notas de la evaluación respectiva**

### **INGRESO DE NOTAS**

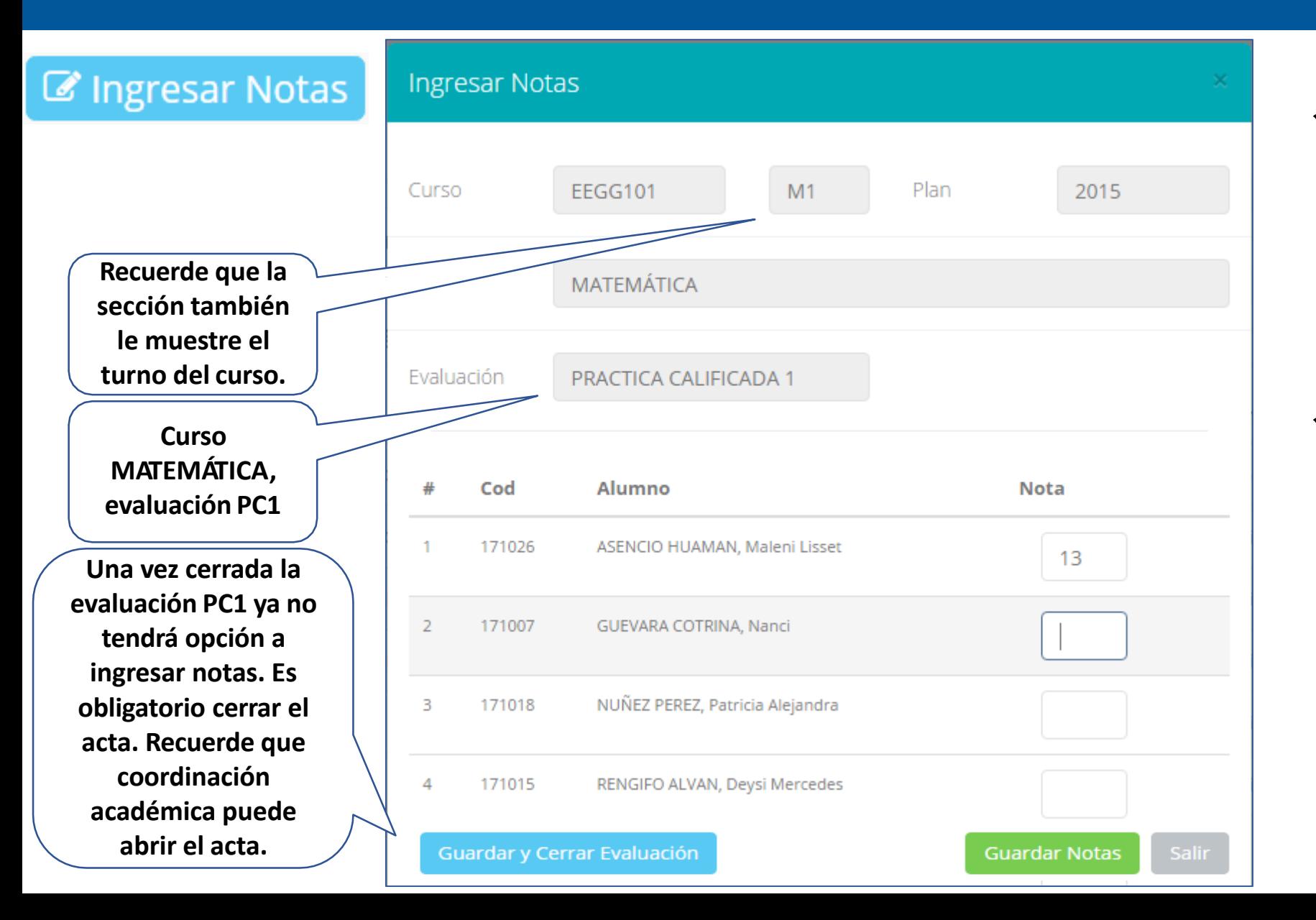

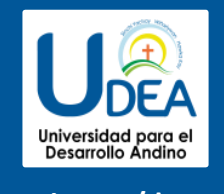

**http://udea.sigu.pe/docente/entrar**

✓ **El botón de ingresar no tas muestr a una v e n tana co n la li s t a de alumnos matriculados.** ✓ **E n e l ej empl o d e la ima g e n se ing resa r á la evaluación Práctica Calificada 1 del curso de m a t e m ática, tur n o** 

**mañana (M 1 ) .**

# **REPORTE DE ACTA POR EVALUACIÓN**

 $\Delta$ 

191024A

ORDOÑEZ INGA, AMANCIO

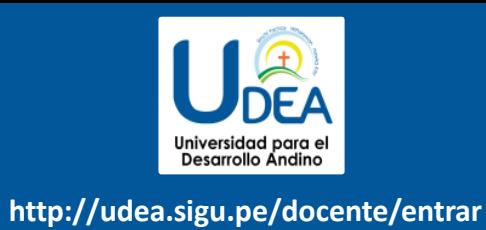

Evaluaciones Registradas EEC1111-M1 OUÍMICA AGRÍCOLA  $\checkmark$ Fecha Tiempo Nombre Unidad Limite Restante Estado EVALUACIÓN 1 **EVALUACION PERMANENTE 1 Ver Reporte** 05/06/2019  $\subset$ 0 dias EVALUACIÓN 2  $\subset$ **EVALUACION PERMANENTE 1** 05/06/2019 0 dias **Ver Reporte** UNIVERSIDAD PARA EL DESARROLLO ANDINO Fecha y Hora: 2019-09-19 18:27:48 DEA Oficina de Registros Académicos **REPORTE DE NOTAS**  $: 20191$ Cod Curso : EEC1111 - M1 Periodo Facultad : C - CIENCIAS E INGENIERÍA Curso **QUÍMICA AGRÍCOLA** Prueba : EVALUACIÓN 1 Modalidad : REGULAR **ALUMNO NOTA LETRAS** N **CODIGO** BELITO YAURI, LUIS ANGEL  $\mathbf{1}$ 191012A 17.0 Diecisiete  $\overline{2}$ 191030L HUAMAN DIAZ, SONIA 17.0 Diecisiete  $\overline{3}$ 191030A HUILLCAS SALVATIERRA, GABRIEL 17.0 **Diecisiete** 

17.0

Diecisiete

- ✓ **Recuerde que debe cerrar todas las actas para que el sistema pueda generar los promedios finales del alumno.**
- ✓ **Si existiesen correcciones y**
	- **el acta estuviese cerrada,**
	- **comuníquelo coordinación a académica**

**para abrir el acta de notas.**

# **VER RESUMEN DE NOTAS**

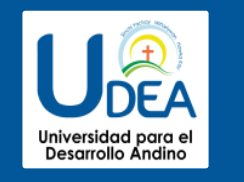

**La opción de** ● Ver Resumen Notas

**registro auxiliar de todas las** 

**muestra el compendio o**

**evaluaciones ingresadas.**

✓ **También existen opciones** 

**de Cálculo de Promedio** 

**Final e Impresión de Acta**

**las actas deben estar** 

**cerradas.**

**Final, en ambos casos todas** 

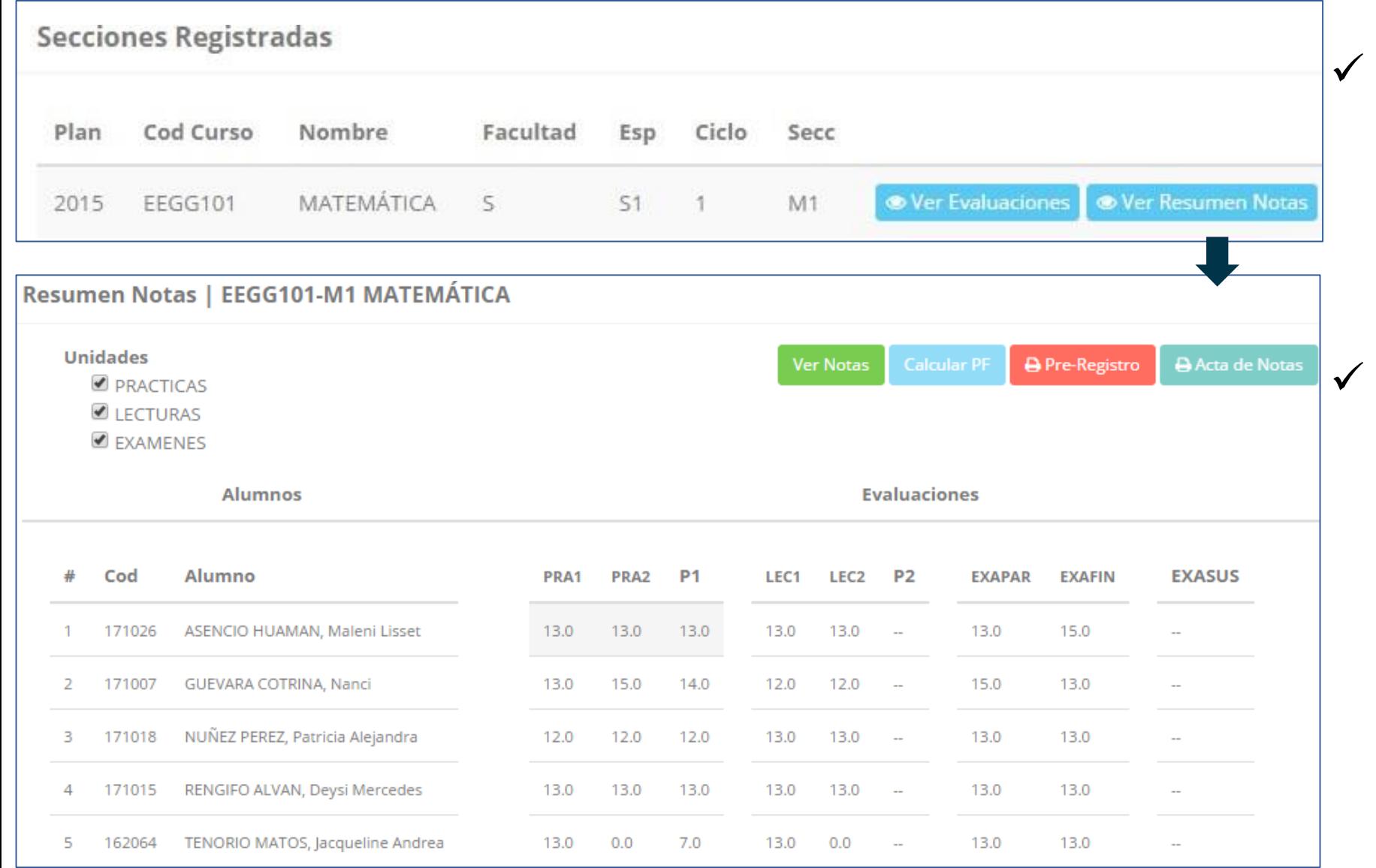

### **REPORTE FINAL DE NOTAS**

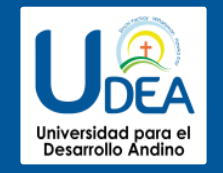

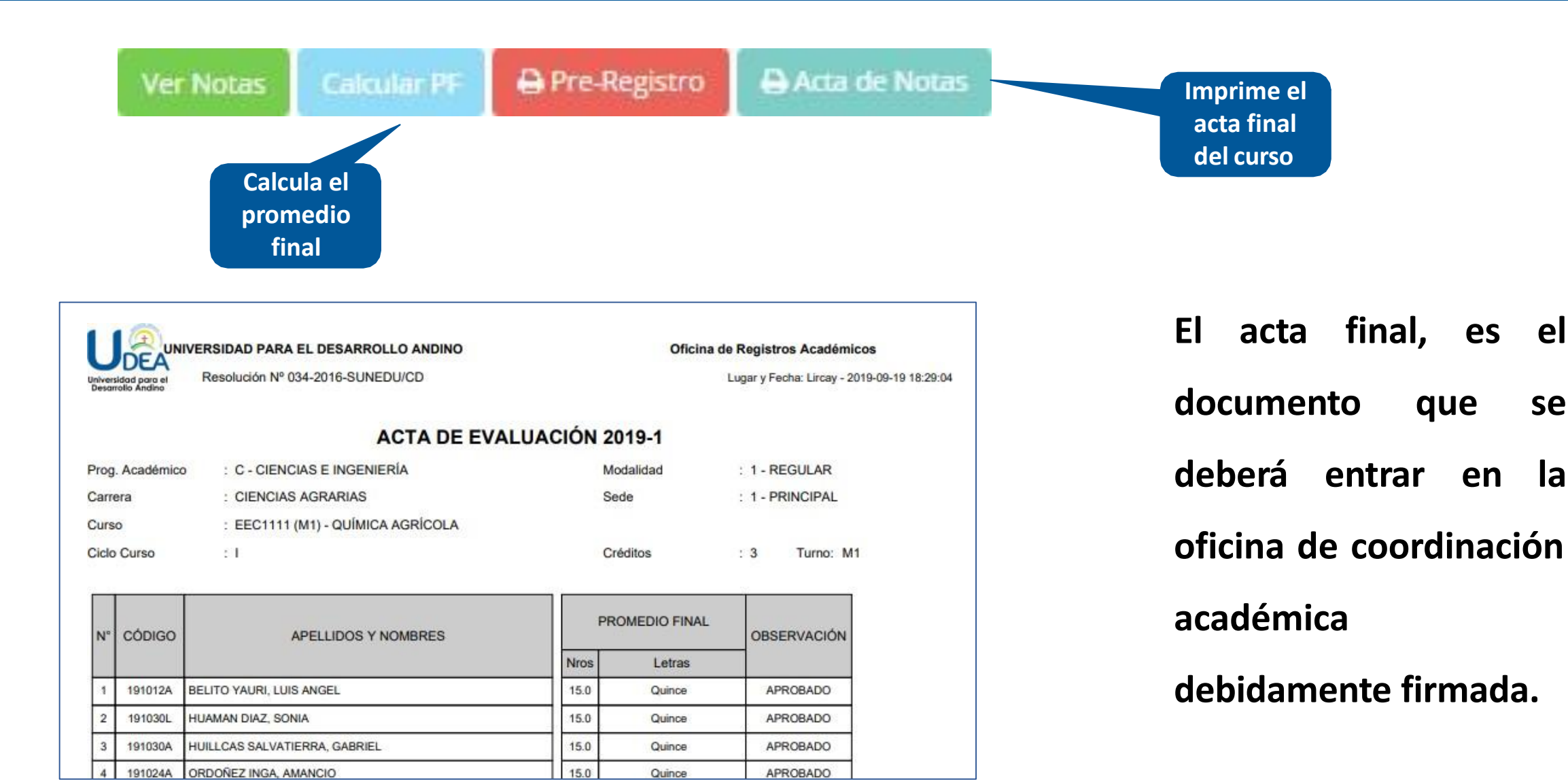

**ATENDER RECLAMOS**

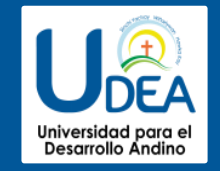

**http://udea.sigu.pe/docente/entrar**

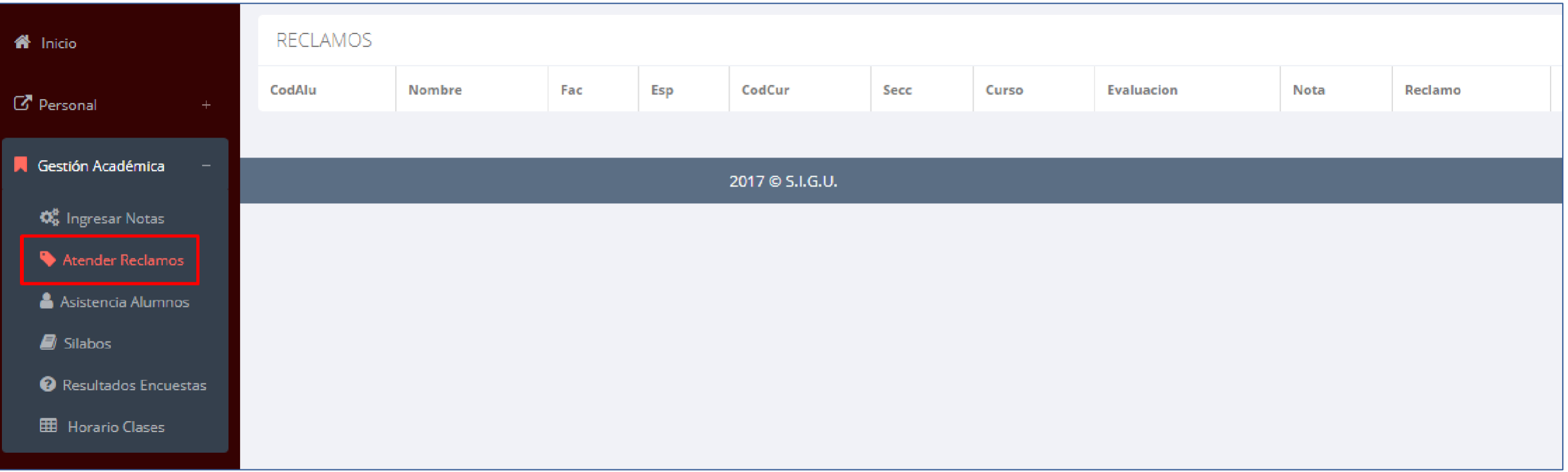

✓ **Usted debe ver los reclamos realizados por los alumnos y solicitar ante la oficina correspondiente la posible modificación o no de calificaciones**

### **ASISTENCIA DE ALUMNOS**

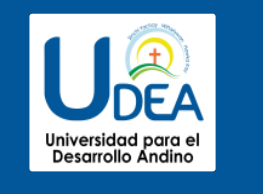

**modalidad y el periodo** 

**para buscar sus cursos** 

**clic en "Ver Cursos".**

**programados y luego hacer** 

**cursos programados como**

**se muestra en la imagen.**

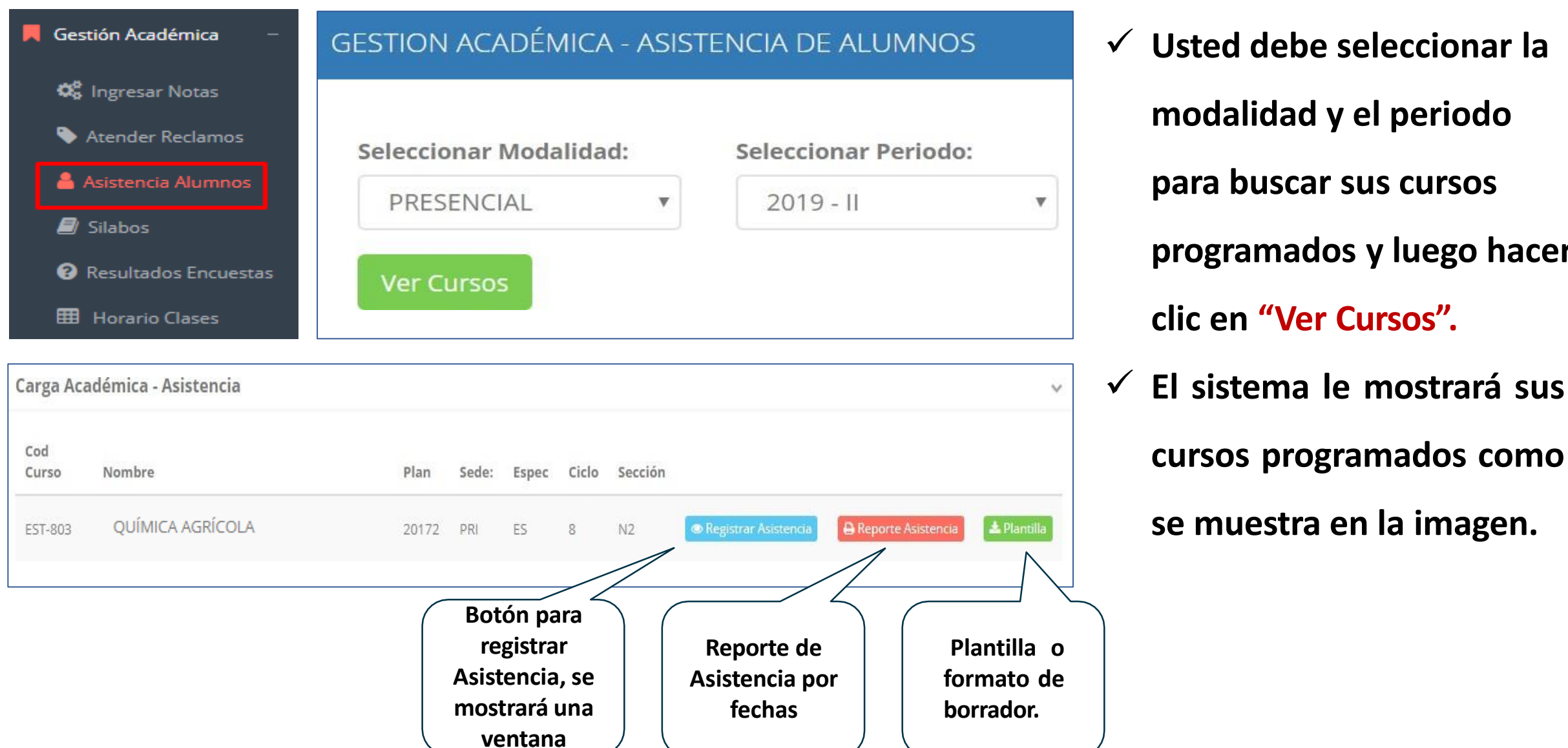

### **ASISTENCIA DE ALUMNOS**

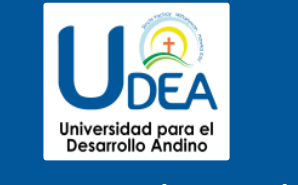

#### Registrar Asistencia

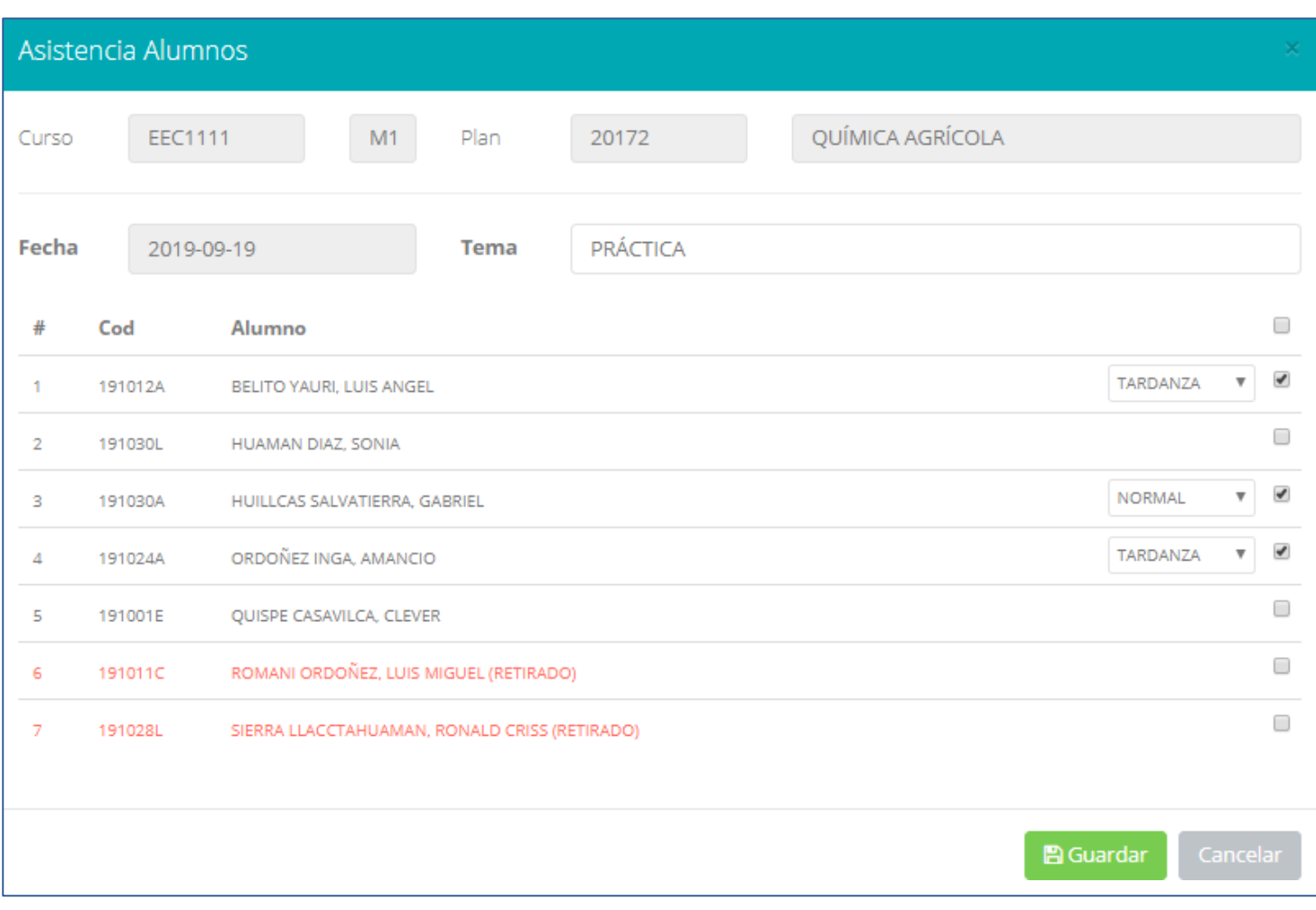

- ✓ **La imagen muestra la ventana para registrar asistencia del alumno.**
- ✓ **Primero debe seleccionar la fecha de**

**asistencia a continuación el tema de**

#### **clase.**

- ✓ **Por ultimo tomar la asistencia:**
	- ✓ **NORMAL (ASISTIÓ).**
	- ✓ **TARDANZA.**
	- ✓ **NO ASISTIO (VACIO).**
- ✓ **Para finalizar usted debe guardar**

**A** Guardar

**haciendo clic en**

## **ASISTENCIA DE ALUMNOS**

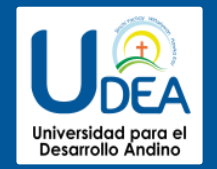

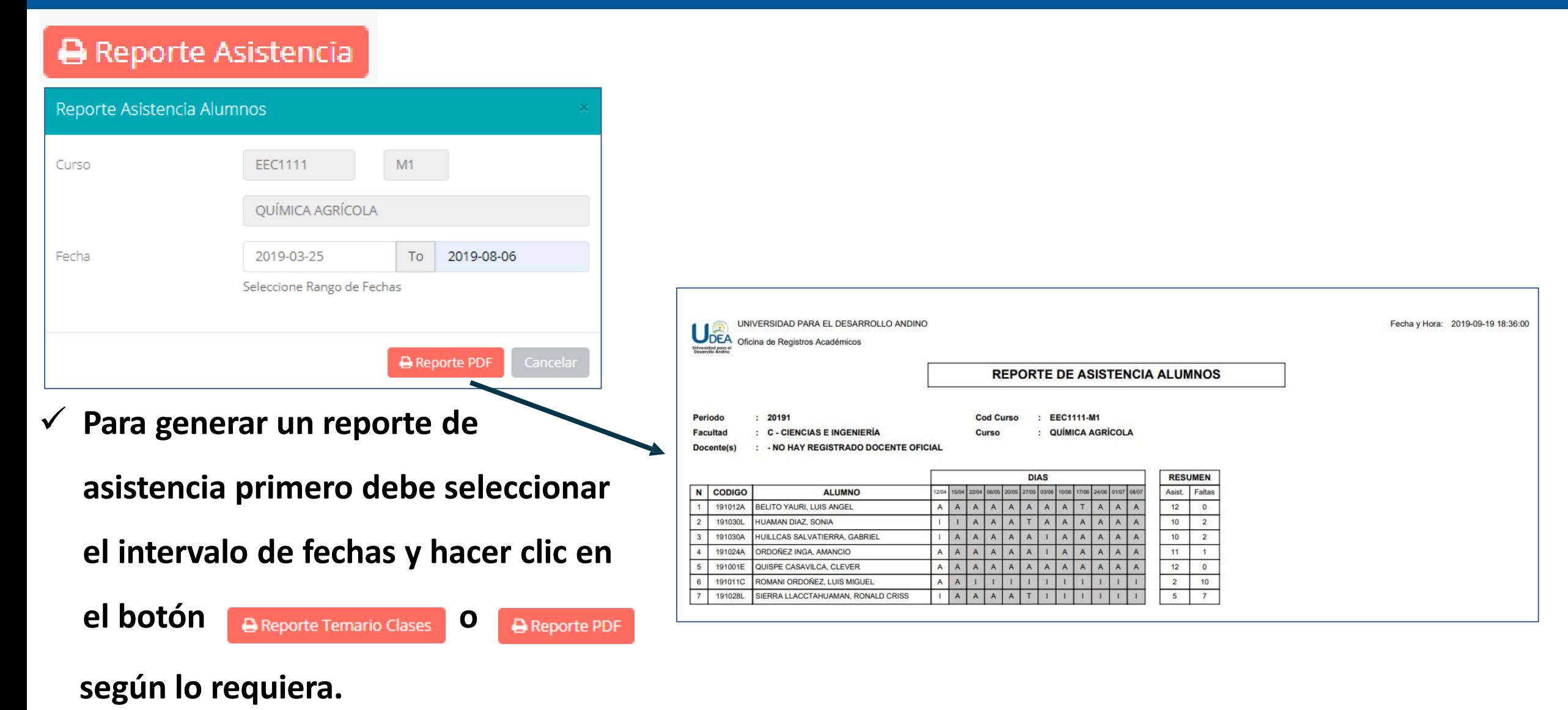

# **SÍLABOS - DOCENTES**

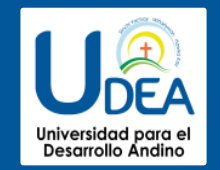

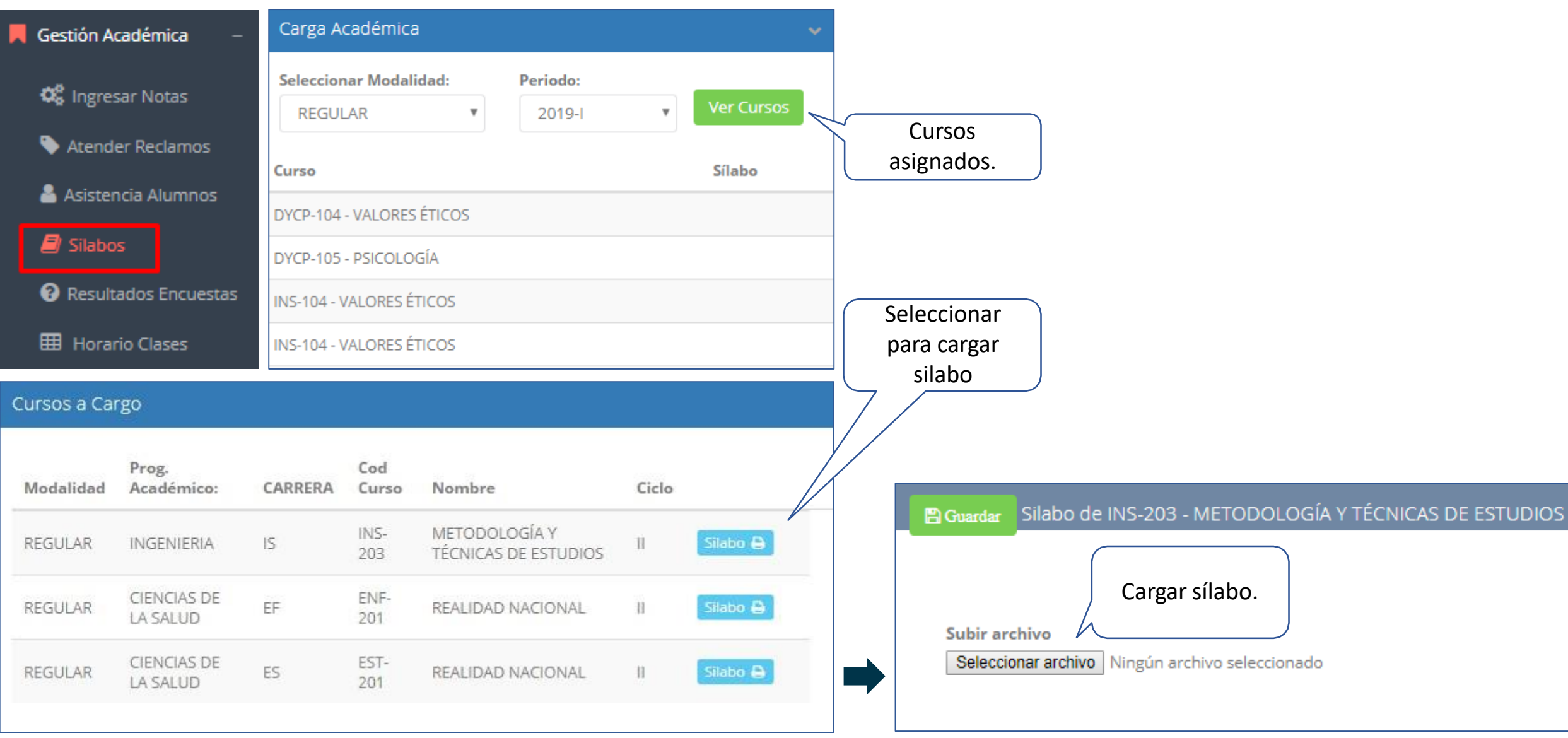

# **SÍLABOS - DOCENTES**

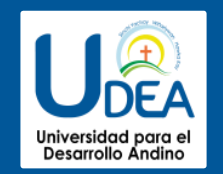

**http://udea.sigu.pe/docente/entrar**

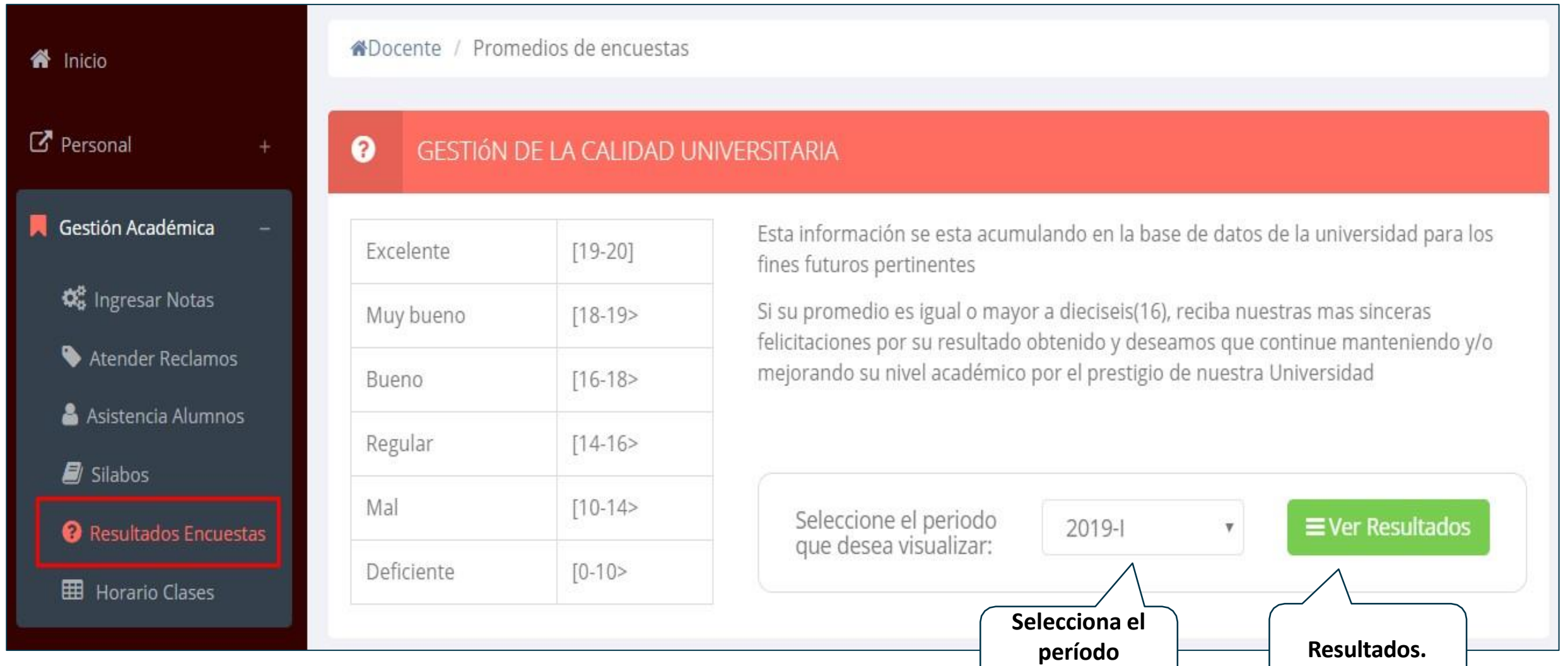

**académico.**

#### **HORARIOS - DOCENTES**

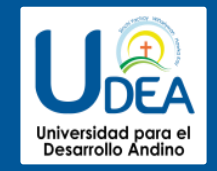

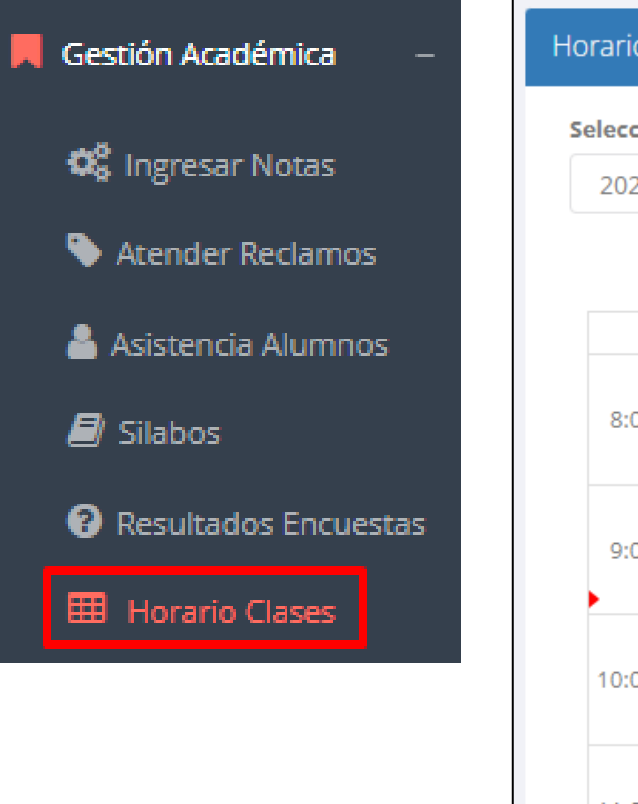

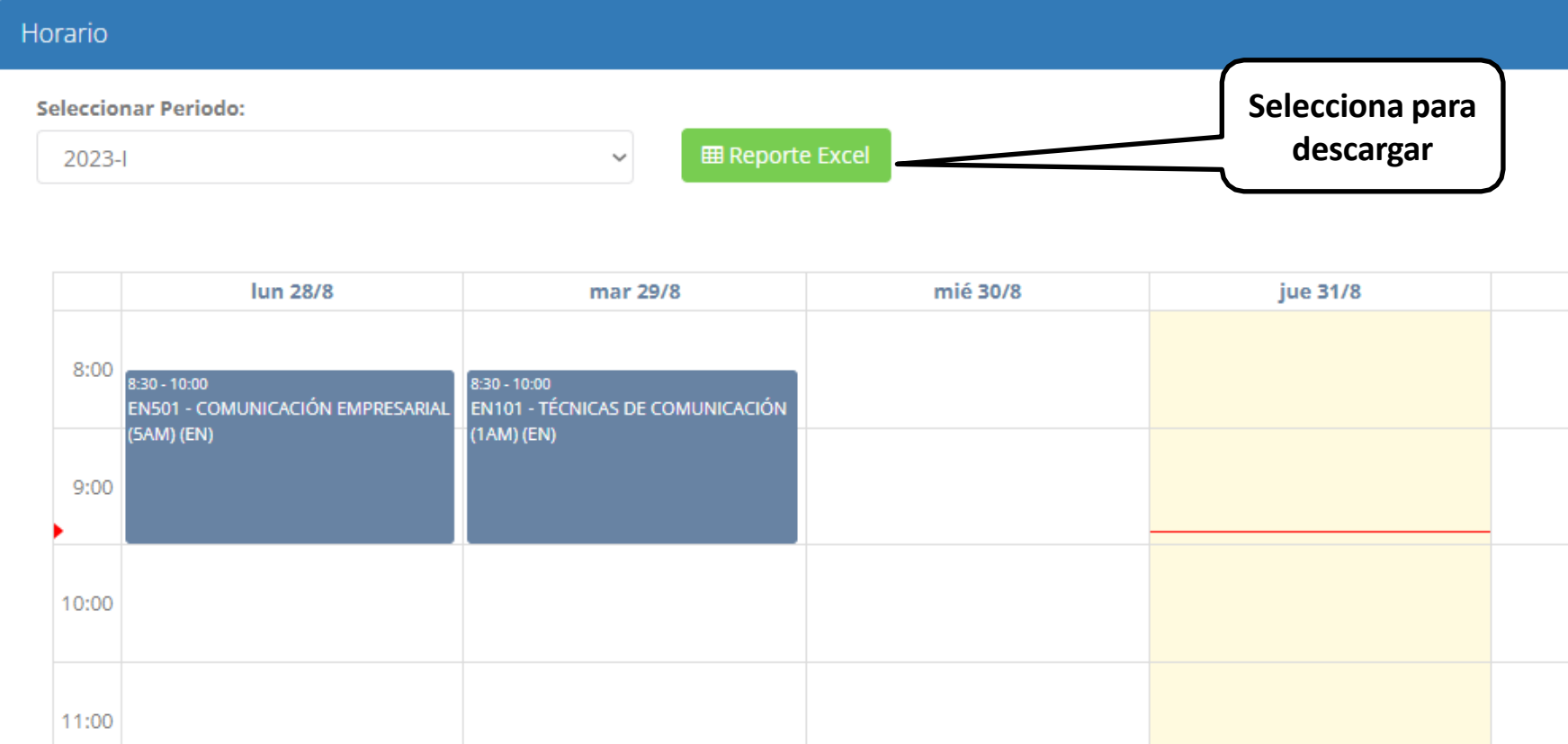

# **CERRAR SESIÓN**

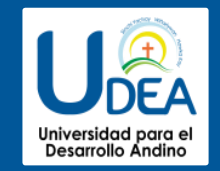

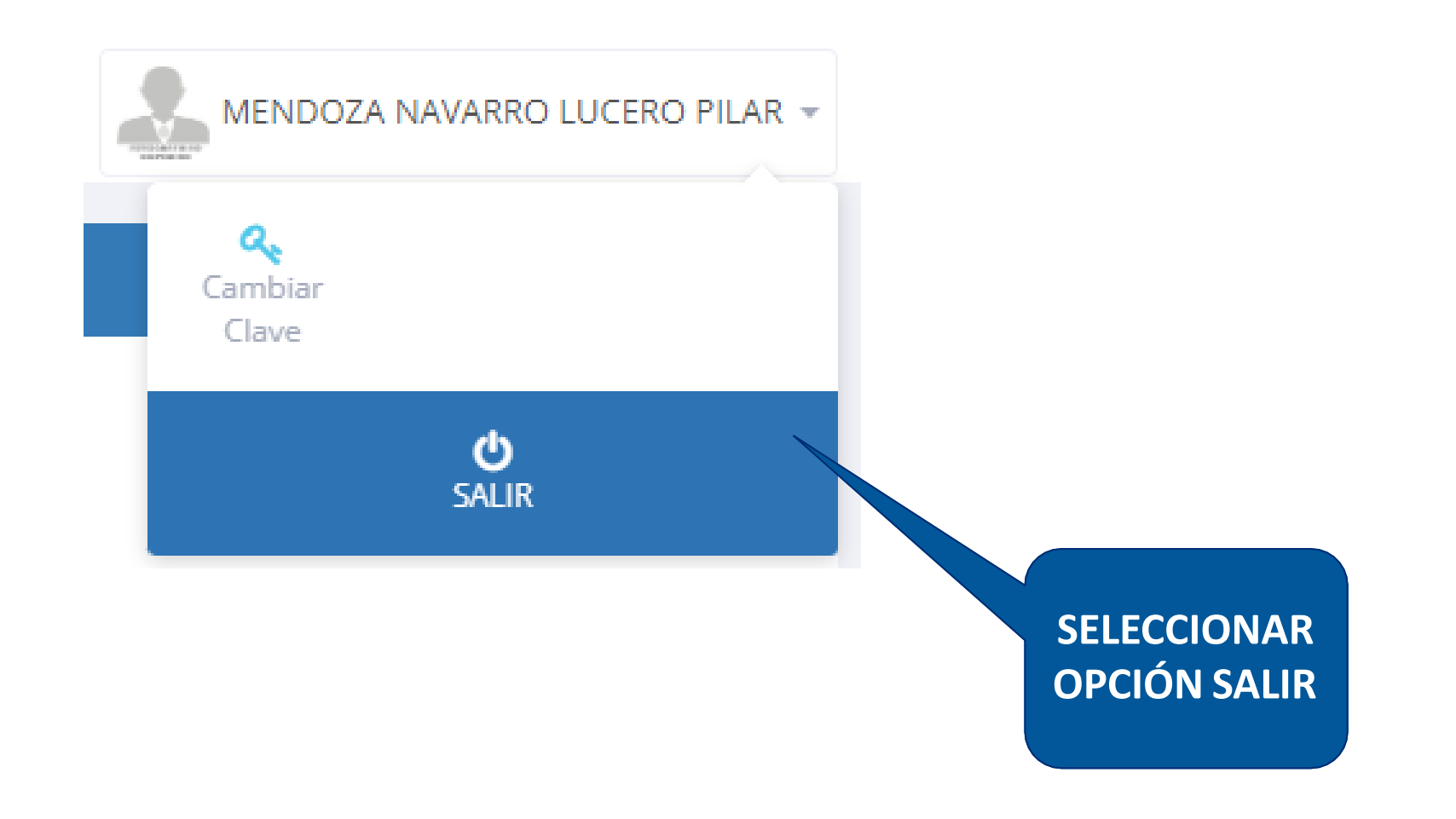